# HP Deskjet D5500 Printer series

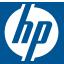

# **Contents**

| 1  | HOW DO I?                                                                                                    |                      |
|----|----------------------------------------------------------------------------------------------------|----------------------|
| 2  | Finish setting up the HP Printer Wireless Connection using One Button Wireless Setup with a WPS enabled router Traditional Wireless Connection USB Connection Install the software for a network connection           | 7<br>7               |
| 3  | Get to know the HP Printer Printer parts Control panel features                                                                                                    |                      |
| 4  | Print Print documents Print photos Print envelopes Print on specialty media Print a Web page                                                                                                    | 12<br>14<br>15       |
| 6  | Work with cartridges Check the estimated ink levels Order ink supplies Ink-backup mode Automatically clean print cartridges. Manually clean print cartridges. Replace the cartridges. Cartridge warranty information. | 30<br>31<br>32<br>32 |
| 7  | Solve a problem  HP support Setup troubleshooting Print troubleshooting Errors                                                                                                    | 38<br>42             |
| 9  | Technical information Notice                                                                                                    | 55<br>56<br>59       |
| In | dex                                                                                                    | 65                   |

## 1 How Do I?

Learn how to use your HP Printer

- Load media
- Replace the cartridges
- Wireless Connection using One Button Wireless Setup with a WPS enabled router

## 2 Finish setting up the HP Printer

- Wireless Connection using One Button Wireless Setup with a WPS enabled router
- Traditional Wireless Connection
- USB Connection
- Install the software for a network connection

# Wireless Connection using One Button Wireless Setup with a WPS enabled router

To connect the HP Printer to a wireless network using WiFi Protected Setup (WPS), you will need the following:

- A wireless 802.11 network that includes a WPS-enabled wireless router or access point.
- □ A desktop computer or laptop with either wireless networking support, or a network interface card (NIC). The computer must be connected to the wireless network that you intend to install the HP Printer on.

### Wireless Connection using One Button Wireless Setup with a WPS enabled router

1. Do one of the following:

### Use Push Button (PBC) method

- Set up wireless connection.
  - ☐ Press and hold the **Wireless** button for two seconds.
  - Press the corresponding button on the WPS-enabled router or other networking device.
  - The Wireless icon and signal strength bar appear solid on successful configuration of the wireless network.
- b. Install Software.

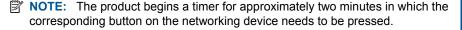

#### Use PIN method

- a. Load paper.
  - Insert stack of paper into input tray with short edge forward and print side
     down
  - Slide stack of paper forward until it stops.
  - □ Slide paper-width guide to the right until it stops at edge of paper.

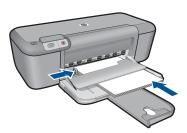

- b. Initiate WiFi Protected Setup.
  - ☐ Press and hold the **Resume** button for two seconds.
  - Wireless test starts.
  - Wireless test report and Network Configuration report are printed automatically.
- c. Set up wireless connection.
  - Press and hold the Wireless button for two seconds.
  - Enter the PIN on a computer for the router.
  - ☐ The Wireless icon and signal strength bar appear solid on successful configuration of the wireless network.
- d. Install software
- NOTE: The product begins a timer for approximately two minutes in which the corresponding button on the networking device needs to be pressed.
- 2. View the animation for this topic.

#### Related topics

Install the software for a network connection

### Test wireless setup and print network configuration page

The wireless network test performs a series of diagnostic tests to determine whether network setup is successful. You can print the wireless network test at any time.

You can print a network configuration page to see network settings such as the IP address, communication mode, and network name (SSID).

### To print the network configuration page

▲ Press and hold the **Resume** button to initiate the wireless test and print the Network Configuration and Network Test pages.

### **Traditional Wireless Connection**

To connect the HP Printer to an integrated wireless WLAN 802.11 network, you will need the following:

- □ A wireless 802.11 network that includes a wireless router or access point. If you connect the HP Printer on a wireless network that has Internet access, HP recommends that you use a wireless router (access point or base station) that uses Dynamic Host Configuration Protocol (DHCP).
- □ A desktop computer or laptop with either wireless networking support, or a network interface card (NIC). The computer must be connected to the wireless network that you intend to install the HP Printer on.
- Network name (SSID).
- WEP key or WPA Passphrase (if needed).

### To connect the product

- 1. Insert the product Software CD in the computer CD-ROM drive.
- 2. Follow the instructions on the screen.
  - When you are prompted, connect the product to the computer using the USB setup cable included in the box. The product will attempt to connect to the network. If the connection fails, follow the prompts to correct the problem, and then try again.
- When the setup is finished, you will be prompted to disconnect the USB cable and test the wireless network connection. Once the product connects successfully to the network, install the software on each computer that will use the product over the network.

### **Related topics**

Install the software for a network connection

### **USB** Connection

The HP Printer supports a rear USB 2.0 High Speed port for connection to a computer.

If you use a USB cable to connect the HP Printer to a computer on a network, you can set up printer sharing on your computer. This enables other computers on the network to print to the HP Printer, using your computer as the host.

The **host** computer (your computer, connected directly to the HP Printer by a USB cable) has full software functionality. Other computers, which are referred to as the **clients**, have access only to the print features. HP recommends up to 5 computers for the best performance. You must perform other functions from the host computer or from the control panel on the HP Printer.

### To connect the product with the USB cable

- ▲ Refer to the Start Here guide that came with your product for information on connecting to a computer with a USB cable.
  - NOTE: Do not connect the USB cable to the product until you are prompted to do so.

### To enable printer sharing on a Windows computer

A Refer to the user guide that came with your computer or see the Windows onscreen Help.

### Install the software for a network connection

Use this section to install the HP Photosmart software on a computer connected to a network. Before you install the software, make sure you have connected the HP Printer to a network. If the HP Printer has not been connected to a network, follow the onscreen instructions during the software installation to connect the product to the network.

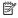

NOTE: If your computer is configured to connect to a series of network drives, make sure that your computer is currently connected to these drives before installing the software. Otherwise, the HP Photosmart software installer might try to use one of the reserved drive letters and you will not be able to access that network drive on your computer.

NOTE: Installation time can range from 20 to 45 minutes depending on your operating system, the amount of available space, and the processor speed of your computer.

### To install the Windows HP Photosmart Software on a networked computer

- Quit all applications running on your computer.
- Insert the Windows CD that came with the product into the CD-ROM drive on your computer and follow the onscreen instructions.

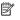

NOTE: If the HP Printer is not connected to a network, connect the product to the computer using the USB setup cable included in the box. Do not connect the USB setup cable to the computer **until** prompted. The product will then attempt to connect to the network.

- 3. If a dialog box about firewalls appears, follow the instructions. If you see firewall popup messages, you must always accept or allow the pop-up messages.
- 4. On the Connection Type screen, select an appropriate option, and then click Next. The **Searching** screen appears as the Setup program searches for the product on the network.
- 5. On the **Printer Found** screen, verify that the printer description is correct. If more than one printer is found on the network, the **Printers Found** screen appears. Select the product you want to connect.
- **6.** Follow the prompts to install the software. When you have finished installing the software, the product is ready for use.
- 7. To test your network connection, go to your computer and print a self-test report to the product.

## 3 Get to know the HP Printer

- Printer parts
- Control panel features

### **Printer parts**

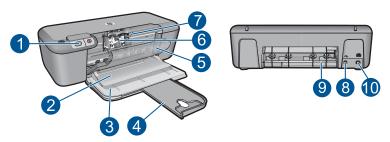

| 1  | Control panel                                                    |
|----|------------------------------------------------------------------|
| 2  | Output tray                                                      |
| 3  | Input tray                                                       |
| 4  | Input tray extender                                              |
| 5  | Front access door                                                |
| 6  | Print cartridges                                                 |
| 7  | Cartridges access area                                           |
| 8  | USB port                                                         |
| 9  | Rear access door                                                 |
| 10 | Power connection: Use only with the power adapter supplied by HP |

### **Control panel features**

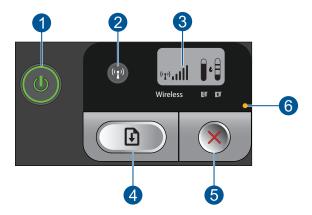

- 1 **On**: Turns the product on or off. When the product is off, a minimal amount of power is still used. To completely remove power, turn off the product, then unplug the power cord.
- 2 Wireless: Turns the wireless radio on or off.
- 3 Wireless signal and ink level LCD: Shows wireless signal strength and current ink level.
- 4 **Resume**: Instructs the HP Printer to continue after a problem is solved. If pressed and held for two seconds the HP Printer prints the Network Configuration and Network Test pages.
- 5 **Cancel**: Cancels the current active printing, or alignment job, or WPS process in the system.
- 6 **Error light**: Flashes if the HP Printer has an error.

## **Print**

Choose a print job to continue.

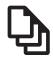

Print documents

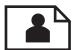

Print photos

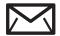

Print envelopes

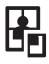

Print on specialty media

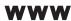

Print a Web page

### Related topics

- Load media
- Recommended papers for printing

### **Print documents**

Most print settings are automatically handled by the software application. You need to change the settings manually only when you change print quality, print on specific types of paper or transparency film, or use special features.

### To print from a software application

- 1. Make sure you have paper loaded in the input tray.
- 2. On the **File** menu in your software application, click **Print**.
- 3. Make sure the product is the selected printer.
- 4. If you need to change settings, click the button that opens the **Properties** dialog box. Depending on your software application, this button might be called **Properties**, Options, Printer Setup, Printer, or Preferences.

NOTE: When printing a photo, you must select options for the specific photo paper and photo enhancement.

- Select the appropriate options for your print job by using the features available in the Advanced, Printing Shortcuts, Features, and Color tabs.
  - TIP: You can easily select the appropriate options for your print job by choosing one of the predefined print tasks on the **Printing Shortcuts** tab. Click a type of print task in the **Printing Shortcuts** list. The default settings for that type of print task are set and summarized on the **Printing Shortcuts** tab. If necessary, you can adjust the settings here and save your custom settings as a new printing shortcut. To save a custom printing shortcut, select the shortcut and click **Save As**. To delete a shortcut, select the shortcut and click **Delete**.
- 6. Click **OK** to close the **Properties** dialog box.
- 7. Click **Print** or **OK** to begin printing.

### Related topics

- · Recommended papers for printing
- Load media
- · View the print resolution
- Create custom printing shortcuts
- Set the default print settings
- Stop the current job

### **Print photos**

### To print a photo on photo paper

1. Remove all paper from the input tray, and then load the photo paper print side down.

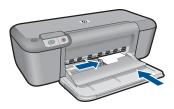

- 2. On the **File** menu in your software application, click **Print**.
- 3. Make sure the product is the selected printer.
- Click the button that opens the Properties dialog box.
   Depending on your software application, this button might be called Properties,
   Options, Printer Setup, Printer, or Preferences.

- Click the Features tab.
- In the Basic Options area, select the appropriate photo paper type from the Paper Type drop-down list.
- 7. In the Resizing Options area, click the appropriate paper size from the Size list. If the paper size and paper type are not compatible, the product software displays an alert and allows you to select a different type or size.
- 8. In the **Basic Options** area, select a high print quality, such as **Best**, from the **Print Quality** drop-down list.
  - NOTE: For maximum dpi resolution, go to the Advanced tab, and then select Enabled from the Maximum dpi drop-down list. For more information, see Print using the maximum dpi.
- 9. Click **OK** to return to the **Properties** dialog box.
- 10. (Optional) If you want to print the photo in black and white, click the Color tab and select the Print in grayscale check box. From the drop-down list, select one of the following options:
  - High Quality: uses all the available colors to print your photo in grayscale. This
    creates smooth and natural shades of gray.
  - Black Ink Only: uses black ink to print your photo in grayscale. The gray shading
    is created by varying patterns of black dots, which might result in a grainy image.
- 11. Click OK, and then click Print or OK in the Print dialog box.
- NOTE: Do not leave unused photo paper in the input tray. The paper might start to curl, which could reduce the quality of your printout. Photo paper should be flat before printing.

### To print a borderless image

- 1. Remove all paper from the input tray.
- 2. Place the photo paper print side down on the right side of the input tray.

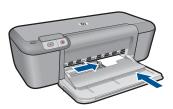

3. On the File menu in your software application, click Print.

- 4. Make sure the product is the selected printer.
- Click the button that opens the Properties dialog box.
   Depending on your software application, this button might be called Properties,
   Options, Printer Setup, Printer, or Preferences.
- 6. Click the Features tab.
- 7. In the Size list, click the size of photo paper loaded in the input tray.
  If a borderless image can be printed on the specified size, the Borderless printing check box is enabled.
- In the Paper Type drop-down list, click More, and then select the appropriate paper type.
  - NOTE: You cannot print a borderless image if the paper type is set to **Plain** paper or to a type of paper other than a photo paper.
- 9. Select the Borderless printing check box if it is not already checked. If the borderless paper size and paper type are not compatible, the product software displays an alert and allows you to select a different type or size.
- 10. Click OK, and then click Print or OK in the Print dialog box.
  - NOTE: Do not leave unused photo paper in the input tray. The paper might start to curl, which could reduce the quality of your printout. Photo paper should be flat before printing.

### Related topics

- · Load media
- Print using the maximum dpi
- View the print resolution
- Create custom printing shortcuts
- Set the default print settings
- · Stop the current job

### **Print envelopes**

You can load one or more envelopes into the input tray of the HP Printer. Do not use shiny or embossed envelopes or envelopes that have clasps or windows.

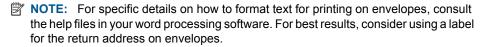

### To print envelopes

- 1. Slide the paper-width guide all the way to the left.
- 2. Place the envelopes in the right side of the input tray. The side to be printed on should face down. The flap should be on the left side.
- 3. Push the envelopes into the printer until they stop.

4. Slide the paper-width guide firmly against the edge of the envelopes.

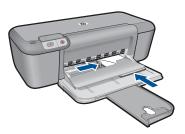

- 5. Open the **Printer Properties** dialog box.
- **6.** Click the **Features** tab, and then select the following print settings:
  - Paper Type: Plain paper
  - Size: An appropriate envelope size
- 7. Select any other print settings that you want, and then click **OK**.

### **Related topics**

- Load media
- View the print resolution
- Create custom printing shortcuts
- · Set the default print settings
- Stop the current job

### Print on specialty media

### **Print transparencies**

- 1. Slide the paper-width guide all the way to the left.
- Place the transparencies in the right side of the input tray. The side to be printed should face down and the adhesive strip should face up and toward the printer.
- 3. Carefully push the transparencies into the printer until they stop, so that the adhesive strips do not catch on one another.
- 4. Slide the paper-width guide firmly against the edge of the transparencies.

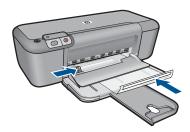

5. Open the Printer Properties dialog box.

- 6. Click the **Printing Shortcuts** tab.
- 7. In the Printing Shortcuts list, click Presentation Printing, and then specify the following print settings:
  - Paper Type: Click More, and then select an appropriate transparency film.
  - Paper Size: An appropriate paper size
- 8. Select any other print settings that you want, and then click **OK**.

### **Print postcards**

- 1. Slide the paper-width guide all the way to the left.
- 2. Place the cards in the right side of the input tray. The side to be printed on should face down and the short edge should point toward the printer.
- 3. Push the cards into the printer until they stop.
- 4. Slide the paper-width guide firmly against the edge of the cards.

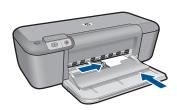

- 5. Open the **Printer Properties** dialog box.
- 6. Click the **Features** tab, and then specify the following print settings:
  - Paper Type: Click More, click Specialty Papers, and then select an appropriate card type.
  - Print Quality: Normal or Best
  - Size: An appropriate card size
- 7. Select any other print settings that you want, and then click **OK**.

#### **Print labels**

- 1. Slide the paper-width guide all the way to the left.
- 2. Fan the edges of the label sheets to separate them, and then align the edges.
- Place the label sheets in the right side of the input tray. The label side should face down.
- 4. Push the sheets into the printer until they stop.

5. Slide the paper-width guide firmly against the edge of the sheets.

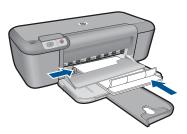

- 6. Open the Printer Properties dialog box.
- 7. Click the Printing Shortcuts tab.
- 8. In the **Printing Shortcuts** list, click **General Everyday Printing**, and then specify the following print settings:
  - Paper Type: Plain Paper
  - Paper Size: An appropriate paper size
- 9. Click OK.

### **Print brochures**

- 1. Slide the paper-width guide all the way to the left.
- Place the paper in the right side of the input tray. The side to be printed on should face down.
- 3. Push the paper into the printer until it stops.
- 4. Slide the paper-width guide firmly against the edge of the paper.

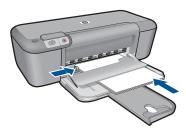

- 5. Open the **Printer Properties** dialog box.
- 6. Click the Features tab.
- 7. Specify the following print settings:
  - Print Quality: Best
  - Paper Type: Click More, and then select an appropriate HP inkjet paper.
  - Orientation: Portrait or Landscape
  - Size: An appropriate paper size
  - Two-sided printing: Manual
- 8. Click **OK** to print.

### Print greeting cards

- 1. Slide the paper-width guide all the way to the left.
- 2. Fan the edges of the greeting cards to separate them, and then align the edges.
- Place the greeting cards in the right side of the input tray. The side to be printed on should face down.
- 4. Push the cards into the printer until they stop.
- 5. Slide the paper-width guide firmly against the edge of the cards.

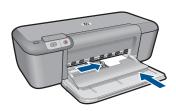

- 6. Open the Printer Properties dialog box.
- 7. Click the **Features** tab, and then specify the following print settings:
  - Print Quality: Normal
  - Paper Type: Click More, and then select an appropriate card type.
  - Size: An appropriate card size
- 8. Select any other print settings that you want, and then click **OK**.

#### **Print booklets**

- 1. Slide the paper-width guide all the way to the left.
- Place plain paper in the right side of the input tray. The side to be printed on should face down.
- 3. Push the paper into the printer until it stops.
- 4. Slide the paper-width guide firmly against the edge of the paper.

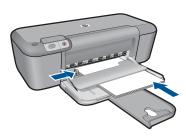

- 5. Open the **Printer Properties** dialog box.
- 6. Click the Printing Shortcuts tab.
- 7. In the Printing Shortcuts list, click Booklet Printing.
- 8. In the **Print On Both Sides** drop-down list, select one of the following binding options:
  - Left Edge Booklet
  - Right Edge Booklet
- 9. Select any other print settings that you want, and then click **OK**.
- 10. When prompted, reload the printed pages in the input tray as shown below.

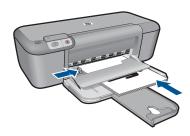

11. Click **Continue** to finish printing the booklet.

### **Print posters**

- 1. Slide the paper-width guide all the way to the left.
- Place plain paper in the right side of the input tray. The side to be printed on should face down.
- 3. Push the paper into the printer until it stops.
- 4. Slide the paper-width guide firmly against the edge of the paper.

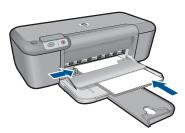

- Open the Printer Properties dialog box.
- **6.** Click the **Features** tab, and then specify the following print settings:
  - Paper Type: Plain Paper
  - Orientation: Portrait or Landscape
  - Size: An appropriate paper size
- 7. Click the **Advanced** tab, and then click **Printer Features**.
- 8. In the **Poster Printing** drop-down list, select the number of sheets for the poster.
- 9. Click the Select Tiles button.

10. Check that the number of tiles that are selected matches the number of sheets for the poster, and then click OK.

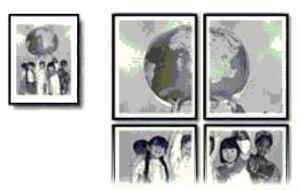

11. Select any other print settings that you want, and then click OK.

### Print iron-on transfers

- 1. Slide the paper-width guide all the way to the left.
- 2. Place the iron-on transfer paper in the right side of the input tray. The side to be printed on should face down.

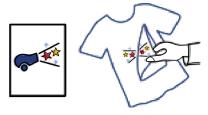

- 3. Push the paper into the printer until it stops.
- 4. Slide the paper-width guide firmly against the edge of the paper.

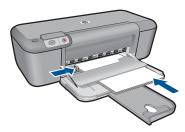

5. Open the **Printer Properties** dialog box.

- 6. Click the **Features** tab, and then specify the following print settings:
  - Print Quality: Normal or Best
  - Paper Type: Click More, click Specialty Papers, and then click Other specialty paper.
  - Size: An appropriate paper size
- Click the Advanced tab.
- 8. Click Printer Features, and then set Mirror Image to On.
  - NOTE: Some iron-on transfer software programs do not require you to print a mirror image.
- 9. Select any other print settings that you want, and then click **OK**.

### Related topics

- Recommended papers for printing
- Load media
- View the print resolution
- Create custom printing shortcuts
- Set the default print settings
- Stop the current job

### Print a Web page

You can print a Web page from your Web browser on the HP Printer.

If you use Internet Explorer (6.0 or higher) or Firefox (2.0 or higher) for Web browsing, you can use **HP Smart Web Printing** to ensure simple, predictable web printing with control over what you want and how you want it printed. You can access **HP Smart Web Printing** from the toolbar in Internet Explorer. For more information about **HP Smart Web Printing**, see the help file provided with it.

### To print a Web page

- Make sure you have paper loaded in the input tray.
- 2. On the File menu in your Web browser, click Print.
  - **拉 TIP:** For best results, select **HP Smart Web Printing** on the **File** menu. A check mark appears when it is selected.

The **Print** dialog box appears.

- 3. Make sure the product is the selected printer.
- If your Web browser supports it, select the items on the Web page that you want to include in the printout.
  - For example, in Internet Explorer, click the **Options** tab to select options such as **As laid out on screen**, **Only the selected frame**, and **Print all linked documents**.
- 5. Click **Print** or **OK** to print the Web page.
- ☆ TIP: To print Web pages correctly, you might need to set your print orientation to Landscape.

### Related topics

- · Recommended papers for printing
- Load media
- View the print resolution
- Create custom printing shortcuts
- Set the default print settings
- Stop the current job

### Print using the maximum dpi

Use maximum dpi mode to print high-quality, sharp images.

To get the most benefit from maximum dpi mode, use it to print high-quality images such as digital photographs. When you select the maximum dpi setting, the printer software displays the optimized dots per inch (dpi) that the HP Printer printer will print. Printing in maximum dpi is supported on the following paper-types only:

- HP Premium Plus Photo Paper
- HP Premium Photo Paper
- HP Advanced Photo Paper
- Photo Hagaki

Printing in maximum dpi takes longer than printing with other settings and requires a large amount of disk space.

### To print in Maximum dpi mode

- 1. Make sure you have paper loaded in the input tray.
- 2. On the File menu in your software application, click Print.
- 3. Make sure the product is the selected printer.
- Click the button that opens the Properties dialog box.
   Depending on your software application, this button might be called Properties,
   Options, Printer Setup, Printer, or Preferences.
- Click the Advanced tab.
- 6. In the Features area, select the Maximum dpi check box.
- Click the Features tab.
- In the Paper Type drop-down list, click More, and then select the appropriate paper type.
- 9. In the Print Quality drop-down list, click Maximum dpi.
  - NOTE: To view the maximum dpi that the product will print, click Resolution.
- **10.** Select any other print settings that you want, and then click **OK**.

#### Related topics

View the print resolution

### View the print resolution

The printer software displays the print resolution in dots per inch (dpi). The dpi varies according to the paper type and print quality that you select in the printer software.

#### To view the print resolution

- 1. Make sure you have paper loaded in the input tray.
- 2. On the File menu in your software application, click Print.
- 3. Make sure the product is the selected printer.
- Click the button that opens the Properties dialog box.
   Depending on your software application, this button might be called Properties,
   Options, Printer Setup, Printer, or Preferences.
- Click the Features tab.
- In the Print Quality drop-down list, select the appropriate print quality setting for your project.
- 7. In the Paper Type drop-down list, select the type of paper that you have loaded.
- 8. Click the **Resolution** button to view the print resolution dpi.

### **Create custom printing shortcuts**

Use printing shortcuts to print with print settings that you use often. The printer software has several specially designed printing shortcuts that are available in the Printing Shortcuts list.

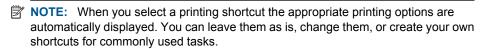

Use the Printing Shortcuts tab for the following print tasks:

- General Everyday Printing: Print documents quickly.
- Photo Printing-Borderless: Print to the top, bottom, and side edges of 10 x 15 cm (4 x 6 inch) and 13 x 18 cm (5 x 7 inch) HP Photo Papers.
- Paper-saving Printing: Print two-sided documents with mutliple pages on same sheet to reduce paper usage.
- Photo Printing—With White Borders: Print a photo with a white border around the edges.
- Fast/Economical Printing: Produce draft-quality printouts quickly.
- Presentation Printing: Print high-quality documents, including letters and transparencies.

#### To create a printing shortcut

- 1. On the File menu in your software application, click Print.
- 2. Make sure the product is the selected printer.
- Click the button that opens the Properties dialog box.
   Depending on your software application, this button might be called Properties,
   Options, Printer Setup, Printer, or Preferences.

- 4. Click the Printing Shortcuts tab.
- In the **Printing Shortcuts** list, click a printing shortcut.
   The print settings for the selected printing shortcut are displayed.
- 6. Change the print settings to those you want in the new printing shortcut.
- Click Save as and type a name for the new printing shortcut, and then click Save. The printing shortcut is added to the list.

### To delete a printing shortcut

- 1. On the **File** menu in your software application, click **Print**.
- 2. Make sure the product is the selected printer.
- Click the button that opens the Properties dialog box.
   Depending on your software application, this button might be called Properties,
   Options, Printer Setup, Printer, or Preferences.
- 4. Click the Printing Shortcuts tab.
- 5. In the **Printing Shortcuts** list, click the printing shortcut that you want to delete.
- Click **Delete**.The printing shortcut is removed from the list.
- NOTE: Only the shortcuts that you have created can be deleted. The original HP shortcuts cannot be deleted.

### Set the default print settings

If there are settings that you frequently use for printing, you might want to make them the default print settings so they are already set when you open the **Print** dialog box from within your software application.

### To change the default print settings

- In the HP Solution Center, click Settings, point to Print Settings, and then click Printer Settings.
- 2. Make changes to the print settings, and click **OK**.

## 5 Paper basics

You can load many different types and sizes of paper in the HP Printer, including letter or A4 paper, photo paper, transparencies, and envelopes.

This section contains the following topics:

Load media

### Recommended papers for printing

If you want the best print quality, HP recommends using HP papers that are specifically designed for the type of project you are printing.

Depending on your country/region, some of these papers might not be available.

#### **HP Advanced Photo Paper**

This thick photo paper features an instant-dry finish for easy handling without smudging. It resists water, smears, fingerprints, and humidity. Your prints have a look and feel comparable to a store-processed photo. It is available in several sizes, including A4, 8.5 x 11 inch,  $10 \times 15 \text{ cm}$  (4 x 6 inch) (with or without tabs),  $13 \times 18 \text{ cm}$  (5 x 7 inch), and two finishes - glossy or soft gloss (satin matte). It is acid-free for longer lasting documents.

### **HP Everyday Photo Paper**

Print colorful, everyday snapshots at a low cost, using paper designed for casual photo printing. This affordable, photo paper dries quickly for easy handling. Get sharp, crisp images when you use this paper with any inkjet printer. It is available in semi-gloss finish in several sizes, including A4, 8.5 x 11 inch, and 10 x 15 cm (4 x 6 inch) (with or without tabs). For longer-lasting photos, it is acid-free.

#### **HP Brochure Paper or HP Superior Inkjet Paper**

These papers are glossy-coated or matte-coated on both sides for two-sided use. They are the perfect choice for near-photographic reproductions and business graphics for report covers, special presentations, brochures, mailers, and calendars.

#### **HP Premium Presentation Paper or HP Professional Paper**

These papers are heavy two-sided matte papers perfect for presentation, proposals, reports, and newsletters. They are heavyweight for an impressive look and feel.

### **HP Bright White Inkjet Paper**

HP Bright White Inkjet Paper delivers high-contrast colors and sharp text. It is opaque enough for two-sided color usage with no show-through, which makes it ideal for newsletters, reports, and flyers. It features ColorLok Technology for less smearing, bolder blacks, and vivid colors.

#### **HP Printing Paper**

HP Printing Paper is a high-quality multifunction paper. It produces documents that look and feel more substantial than documents printed on standard multipurpose or copy

paper. It features ColorLok Technology for less smearing, bolder blacks, and vivid colors. It is acid-free for longer lasting documents.

#### **HP Office Paper**

HP Office Paper is a high-quality multifunction paper. It is suitable for copies, drafts, memos, and other everyday documents. It features ColorLok Technology for less smearing, bolder blacks, and vivid colors. It is acid-free for longer lasting documents.

#### **HP Iron-On Transfers**

HP Iron-on Transfers (for color fabrics or for light or white fabrics) are the ideal solution for creating custom T-shirts from your digital photos.

### **HP Premium Inkjet Transparency Film**

HP Premium Inkjet Transparency Film make your color presentations vivid and even more impressive. This film is easy to use and handle and dries guickly without smudging.

#### **HP Photo Value Pack**

HP Photo Value Packs conveniently package original HP cartridges and HP Advanced Photo Paper to save you time and take the guesswork out of printing affordable professional photos with your HP Printer. Original HP inks and HP Advanced Photo Paper have been designed to work together so your photos are long lasting and vivid, print after print. Great for printing out an entire vacation's worth of photos or multiple prints to share.

#### ColorLok

HP recommends plain papers with the ColorLok logo for printing and copying of everyday documents. All papers with the ColorLok logo are independently tested to meet high standards of reliability and print quality, and produce documents with crisp, vivid color, bolder blacks, and dry faster than ordinary plain papers. Look for papers with the ColorLok logo in a variety of weights and sizes from major paper manufacturers.

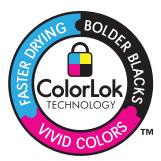

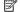

NOTE: At this time, some portions of the HP Web site are available in English only.

To order HP papers and other supplies, go to www.hp.com/buy/supplies. If prompted, choose your country/region, follow the prompts to select your product, and then click one of the shopping links on the page.

### Load media

1. Select a paper size to continue.

### Load small-size paper

- a. Prepare input tray.
  - ☐ Slide paper-width guide to the left.
  - ☐ Remove all paper from the input tray.
- **b**. Load paper.
  - Insert stack of photo paper into input tray with short edge forward and print side down.
  - ☐ Slide stack of paper forward until it stops.
    - NOTE: If the photo paper you are using has perforated tabs, load photo paper so that tabs are closest to you.
  - □ Slide paper-width guide to the right until it stops at edge of paper.

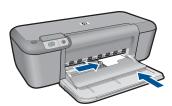

### Load full-size paper

- a. Prepare input tray.
  - □ Slide paper-width guide to the left.
  - ☐ Remove all paper from the input tray.
- b. Load paper.
  - Insert stack of paper into input tray with short edge forward and print side down.
  - ☐ Slide stack of paper forward until it stops.
  - □ Slide paper-width guide to the right until it stops at edge of paper.

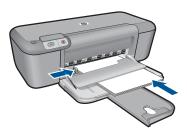

### Load envelopes

- a. Prepare input tray.
  - ☐ Slide paper-width guide to the left.
  - ☐ Remove all paper from the input tray.
- **b**. Load envelopes.
  - ☐ Insert one or more envelopes into far-right side of the input tray, with envelope flaps on left and facing up.
  - ☐ Slide stack of envelopes forward until it stops.
  - □ Slide paper-width guide to the right against stack of envelopes until it stops.

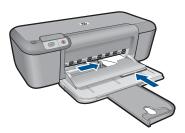

2. View the animation for this topic.

### Work with cartridges 6

- Check the estimated ink levels
- Order ink supplies
- Ink-backup mode
- Automatically clean print cartridges
- Manually clean print cartridges
- Replace the cartridges
- Cartridge warranty information

### Check the estimated ink levels

You can easily check the ink supply level to determine how soon you might need to replace a cartridge. The ink supply level shows an estimate of the amount of ink remaining in the cartridges.

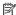

NOTE: If you have installed a refilled or remanufactured cartridge, or a cartridge that has been used in another printer, the ink level indicator might be inaccurate or unavailable.

NOTE: Ink level warnings and indicators provide estimates for planning purposes only. When you receive a low-ink warning message, consider having a replacement cartridge available to avoid possible printing delays. You do not have to replace the cartridges until the print quality is unacceptable.

NOTE: Ink from the cartridges is used in the printing process in a number of different ways, including in the initialization process, which prepares the product and cartridges for printing, and in printhead servicing, which keeps print nozzles clear and ink flowing smoothly. In addition, some residual ink is left in the cartridge after it is used. For more information, see www.hp.com/go/inkusage.

### To check the ink levels from the control panel

Look for two icons at the bottom of the display that represent the levels of ink remaining in the installed print cartridges.

The color of the icon represents the type of print cartridge installed in the HP Printer. Depending on which two print cartridges you have installed, the following icons will display:

- A green icon represents the tri-color print cartridge.
- A black icon represents the black print cartridge.

#### To check the ink levels from the HP Photosmart Software

1. In the HP Solution Center, click **Settings**, point to **Print Settings**, and then click Printer Toolbox

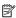

NOTE: You can also open the Printer Toolbox from the Print Properties dialog box. In the Print Properties dialog box, click the Features tab, and then click the Printer Services button.

The **Printer Toolbox** appears.

Click the Estimated Ink Level tab.

The estimated ink levels for the print cartridges appear.

### Related topics

Order ink supplies

### Order ink supplies

For a list of cartridge numbers, use the software that came with the HP Printer to find out the reorder number.

### Find the cartridge number

1. In the HP Solution Center, click **Settings**, point to **Print Settings**, and then click **Printer Toolbox.** 

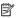

NOTE: You can also open the Printer Toolbox from the Print Properties dialog box. In the Print Properties dialog box, click the Features tab, and then click the Printer Services button.

The **Printer Toolbox** appears.

Click the Estimated Ink Level tab.

The estimated ink levels for the print cartridges appear. Use the menu at the bottom to select Cartridge details.

To order genuine HP supplies for the HP Printer, go to www.hp.com/buy/supplies. If prompted, choose your country/region, follow the prompts to select your product, and then click one of the shopping links on the page.

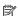

NOTE: Ordering cartridges online is not supported in all countries/regions. If it is not available in your country/region, you may still view supplies information and print a list for reference when shopping at a local HP reseller.

#### To order ink cartridges from your desktop

▲ To learn which HP supplies work with your printer, order supplies online, or create a printable shopping list, open HP Solution Center and select the online shopping feature.

Cartridge information and links to online shopping also appear on ink alert messages. In addition, you can find cartridge information and order online by visiting www.hp.com/buv/supplies.

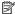

NOTE: Ordering cartridges online is not supported in all countries/regions. If it is not available in your country/region, you may still view supplies information and print a list for reference when shopping at a local HP reseller.

### Related topics

Choose the right cartridges

### Ink-backup mode

Use the ink-backup mode to operate the HP Printer with only one print cartridge. The inkbackup mode is initiated when a print cartridge is removed from the print cartridge carriage. During ink-backup mode, the product can only print jobs from the computer.

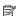

NOTE: When the HP Printer operates in ink-backup mode, a message is displayed on screen. If the message is displayed and two print cartridges are installed in the product, verify that the protective piece of plastic tape has been removed from each print cartridge. When plastic tape covers the print cartridge contacts, the product cannot detect that the print cartridge is installed.

### Ink-backup mode output

Printing in ink-backup mode slows the printer and affects the quality of printouts.

| Installed print cartridge | Result                                                    |  |
|---------------------------|-----------------------------------------------------------|--|
| Black print cartridge     | Colors print as grayscale.                                |  |
| Tri-color print cartridge | Colors print but black is grayed and is not a true black. |  |

### Exit ink-backup mode

Install two print cartridges in the HP Printer to exit ink-backup mode.

### Related topics

Replace the cartridges

### Choose the right cartridges

HP recommends that you use original HP cartridges. Original HP cartridges are designed and tested with HP printers to help you easily produce great results, time after time.

### Related topics

Order ink supplies

### **Automatically clean print cartridges**

If your printed pages are faded or if they contain ink streaks, the print cartridges might be low on ink or might need to be cleaned. For more information, see <a href="Check the estimated">Check the estimated</a> ink levels.

If the print cartridges are not low on ink, clean the print cartridges automatically.

△ CAUTION: Clean print cartridges only when necessary. Unnecessary cleaning wastes ink and shortens the life of the cartridge.

### To clean the print cartridges

- In the HP Solution Center, click Settings. In the Print Settings area, click Printer Toolbox.
- 2. Click Clean the Print Cartridges.
- 3. Click Clean, and then follow the onscreen instructions.

### Manually clean print cartridges

You should manually clean the print cartridges only if you have received an error message related to the cartridges, such as 'Print cartridge missing or damaged'. The message should also indicate which cartridge is causing the problem. That is the only cartridge that you need to clean.

Make sure you have the following materials available:

- Dry foam rubber swabs, lint-free cloth, or any soft material that will not come apart or leave fibers.
  - 文 TIP: Coffee filters are lint-free and work well for cleaning print cartridges.
- Distilled, filtered, or bottled water (tap water might contain contaminants that can damage the print cartridges).
  - △ **CAUTION:** Do **not** use platen cleaners or alcohol to clean the print cartridge contacts. These can damage the print cartridge or the product.

### To clean the print cartridge contacts

- Turn on the product and open the print cartridge door.
   The print carriage moves to the center of the product.
- Wait until the print carriage is idle and silent, and then unplug the power cord from the back of the product.

- Lightly press down on the print cartridge to release it, and then pull it towards you out of the slot.
  - NOTE: Do not remove both print cartridges at the same time. Remove and clean each print cartridge one at a time. Do not leave a print cartridge outside the HP Printer for more than 30 minutes.
- 4. Inspect the print cartridge contacts for ink and debris buildup.
- Dip a clean foam rubber swab or lint-free cloth into distilled water, and squeeze any excess water from it.
- **6.** Hold the print cartridge by its sides.
- Clean only the copper-colored contacts. Allow the print cartridges to dry for approximately ten minutes.

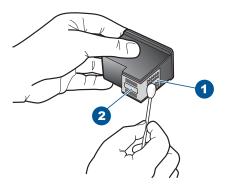

- 1 Copper-colored contacts
- 2 Ink nozzles (do not clean)
- **8.** Hold the print cartridge with the HP logo on top, and insert the print cartridge back into the slot. Make sure you push the print cartridge in firmly until it snaps into place.

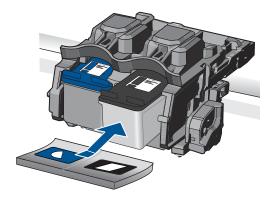

- 9. Repeat if necessary for the other print cartridge.
- **10.** Gently close the print cartridge door and plug the power cord into the back of the product.

### Replace the cartridges

### To replace the cartridges

- 1. Check that power is on.
- 2. Remove cartridge.
  - a. Open cartridge door.

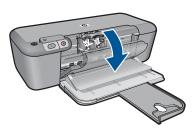

Wait for print carriage to move to center of the product.

**b**. Press down to release cartridge, then remove it from slot.

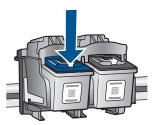

- 3. Insert new cartridge.
  - a. Remove cartridge from packaging.

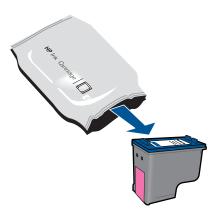

**b**. Remove plastic tape using pink pull tab.

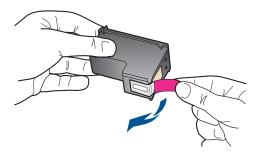

c. Line up colored shaped icons, then slide cartridge into slot until it clicks into place.

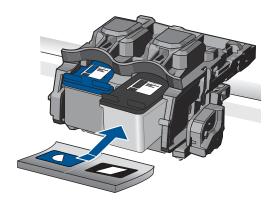

d. Close cartridge door.

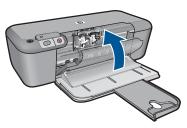

- 4. Align cartridges.
- 5. View the animation for this topic.

# Related topics

- Choose the right cartridges
- Order ink supplies

# **Cartridge warranty information**

The HP cartridge warranty is applicable when the product is used in its designated HP printing device. This warranty does not cover HP ink products that have been refilled, remanufactured, refurbished, misused, or tampered with.

During the warranty period the product is covered as long as the HP ink is not depleted and the end of warranty date has not been reached. The end of warranty date, in YYYY/ MM/DD format, may be found on the product as indicated:

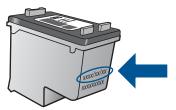

For a copy of the HP Limited Warranty Statement, see the printed documentation that came with the product.

# Solve a problem

# 7 Solve a problem

This section contains the following topics:

- HP support
- Setup troubleshooting
- Print troubleshooting
- Errors

# **HP support**

- Support process
- HP support by phone
- Additional warranty options

# Support process

# If you have a problem, follow these steps:

- 1. Check the documentation that came with the product.
- Visit the HP online support Web site at <a href="www.hp.com/support">www.hp.com/support</a>. HP online support is available to all HP customers. It is the fastest source for up-to-date product information and expert assistance and includes the following features:
  - Fast access to qualified online support specialists
  - Software and driver updates for the product
  - Valuable product and troubleshooting information for common problems
  - Proactive product updates, support alerts, and HP newsgrams that are available when you register the product
- Call HP support. Support options and availability vary by product, country/region, and language.

# **HP** support by phone

Phone support options and availability vary by product, country/region, and language.

This section contains the following topics:

- Phone support period
- Placing a call
- Support phone numbers
- After the phone support period

# Phone support period

One year of phone support is available in North America, Asia Pacific, and Latin America (including Mexico). To determine the duration of phone support in Europe, the Middle East, and Africa, go to <a href="https://www.hp.com/support">www.hp.com/support</a>. Standard phone company charges apply.

# Placing a call

Call HP support while you are in front of the computer and the product. Be prepared to provide the following information:

- Product name (HP Deskjet D5500 Printer series)
- Serial number (located on the back or bottom of the product)
- Messages that appear when the situation occurs
- Answers to these questions:
  - Has this situation happened before?
  - Can you re-create it?
  - Did you add any new hardware or software to your computer at about the time that this situation began?
  - Did anything else occur prior to this situation (such as a thunderstorm, product was moved, etc.)?

# Support phone numbers

For the most current HP list of telephone support numbers and call costs information, see www.hp.com/support.

# After the phone support period

After the phone support period, help is available from HP at an additional cost. Help may also be available at the HP online support Web site: <a href="www.hp.com/support">www.hp.com/support</a>. Contact your HP dealer or call the support phone number for your country/region to learn more about support options.

# **Additional warranty options**

Extended service plans are available for the HP Printer at additional costs. Go to <a href="https://www.hp.com/support">www.hp.com/support</a>, select your country/region and language, then explore the services and warranty area for information about the extended service plans.

# Setup troubleshooting

This section contains setup troubleshooting information for the product.

Many issues are caused when the product is connected to the computer using a USB cable before the HP Photosmart software is installed on the computer. If you connected the product to your computer before the software installation screen prompts you to do so, you must follow these steps:

# Troubleshooting common setup issues

- 1. Disconnect the USB cable from the computer.
- 2. Uninstall the software (if you have already installed it).

  For more information, see Uninstall and reinstall the software.
- Restart your computer.

- 4. Turn off the product, wait one minute, then restart it.
- Reinstall the HP Photosmart software.
- △ CAUTION: Do not connect the USB cable to the computer until prompted by the software installation screen.

# This section contains the following topics:

- The product will not turn on
- After setting up the product, it does not print
- The registration screen does not appear
- · Uninstall and reinstall the software

# The product will not turn on

Try the following solutions to resolve the issue. Solutions are listed in order, with the most likely solution first. If the first solution does not solve the problem, continue trying the remaining solutions until the issue is resolved.

- Solution 1: Make sure the power cord is connected
- Solution 2: Press the On button more slowly

## Solution 1: Make sure the power cord is connected

#### Solution:

 Make sure the power cord is firmly connected to both the product and the power adapter. Plug the power cord into a power outlet, surge protector, or power strip.

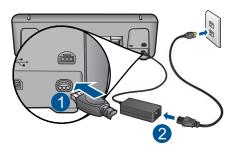

- 1 Power connection
- 2 Power cord and adapter
- If you are using a power strip, make sure the power strip is on. Or, try plugging the product directly into a power outlet.
- Test the power outlet to make sure it is working. Plug in an appliance that you
  know works, and see if the appliance has power. If not, then there might be a
  problem with the power outlet.
- If you plugged the product into a switched outlet, make sure the outlet is switched
  on. If it is switched to on but still does not work, then there might be a problem
  with the power outlet.

**Cause:** The product was not properly connected to a power supply.

If this did not solve the issue, try the next solution.

# Solution 2: Press the On button more slowly

**Solution:** The product might not respond if you press the **On** button too quickly. Press the **On** button once. It might take a few minutes for the product to turn on. If you press the **On** button again during this time, you might turn the product off.

△ **CAUTION:** If the product still does not turn on, it might have a mechanical failure. Unplug the product from the power outlet.

Contact HP support for service.

Go to: <a href="https://www.hp.com/support">www.hp.com/support</a>. If prompted, choose your country/region, and then click **Contact HP** for information on calling for technical support.

Cause: You pressed the On button too quickly.

# After setting up the product, it does not print

Try the following solutions to resolve the issue. Solutions are listed in order, with the most likely solution first. If the first solution does not solve the problem, continue trying the remaining solutions until the issue is resolved.

- Step 1: Press the On button to turn on the product
- Step 2: Set your product as the default printer
- Step 3: Check the connection between the product and computer

# Step 1: Press the On button to turn on the product

**Solution:** Look at the **On** button located on the product. If it is not lit, the product is turned off. Make sure the power cord is firmly connected to the product and plugged into a power outlet. Press the **On** button to turn on the product.

**Cause:** The product might not have been turned on.

If this did not solve the issue, try the next solution.

# Step 2: Set your product as the default printer

**Solution:** Use the system tools on your computer to change your product to be the default printer.

**Cause:** You sent the print job to the default printer, but this product was not the default printer.

If this did not solve the issue, try the next solution.

## Step 3: Check the connection between the product and computer

**Solution:** Check the connection between the product and computer.

**Cause:** The product and computer were not communicating with each other.

# The registration screen does not appear

**Solution:** You can access the registration (Sign up now) screen from the Windows taskbar by clicking Start, pointing to Programs or All Programs, HP, Deskjet D5500 series, and then clicking Product Registration.

**Cause:** The registration screen did not launch automatically.

# Uninstall and reinstall the software

If your installation is incomplete, or if you connected the USB cable to the computer before prompted by the software installation screen, you might need to uninstall and then reinstall the software. Do not simply delete the HP Printer application files from your computer. Make sure to remove them properly using the uninstall utility provided when you installed the software that came with the HP Printer.

#### To uninstall and reinstall the software

- 1. On the Windows taskbar, click Start, Settings, Control Panel (or just Control Panel).
- Double-click Add/Remove Programs (or click Uninstall a program).
- 3. Select HP Photosmart All-In-One Driver Software, and then click Change/ Remove.

Follow the onscreen instructions.

- **4.** Disconnect the product from your computer.
- Restart your computer.
  - NOTE: It is important that you disconnect the product before restarting your computer. Do not connect the product to your computer until after you have reinstalled the software.
- 6. Insert the product CD-ROM into your computer's CD-ROM drive and then start the Setup program.
  - NOTE: If the Setup program does not appear, locate the setup.exe file on the CD-ROM drive and double-click it.

**NOTE:** If you no longer have the installation CD, you can download the software from www.hp.com/support.

7. Follow the onscreen instructions and the instructions provided in the printed documentation that came with the product.

When the software installation is complete, the **HP Digital Imaging Monitor** icon appears in the Windows system tray.

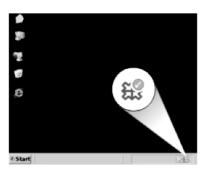

# **Print troubleshooting**

Try the following solutions to resolve the issue. Solutions are listed in order, with the most likely solution first. If the first solution does not solve the problem, continue trying the remaining solutions until the issue is resolved.

- Check cartridges
- Check paper
- Check product
- Check printer settings
- Reset the product
- Contact HP support

# **Check cartridges**

Try the following solutions.

- Step 1: Make sure you are using genuine HP ink cartridges
- Step 2: Check the ink levels

# Step 1: Make sure you are using genuine HP ink cartridges

**Solution:** Check to see if your ink cartridges are genuine HP ink cartridges.

HP recommends that you use genuine HP ink cartridges. Genuine HP ink cartridges are designed and tested with HP printers to help you easily produce great results, time after time.

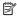

NOTE: HP cannot guarantee the quality or reliability of non-HP supplies. Product service or repairs required as a result of using a non-HP supply will not be covered under warranty.

If you believe you purchased genuine HP ink cartridges, go to:

www.hp.com/go/anticounterfeit

Cause: Non-HP ink cartridges were being used.

# Step 2: Check the ink levels

**Solution:** Check the estimated ink levels in the cartridges.

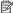

NOTE: Ink level warnings and indicators provide estimates for planning purposes only. When you receive a low-ink warning message, consider having a replacement cartridge available to avoid possible printing delays. You do not need to replace the cartridges until print quality becomes unacceptable.

For more information, see:

#### Check the estimated ink levels

**Cause:** The ink cartridges might have insufficient ink.

If this did not solve the issue, try the next solution.

# Check paper

Try the following solutions.

- Step 1: Make sure only one type of paper is loaded
- Step 2: Load the stack of paper correctly

# Step 1: Make sure only one type of paper is loaded

**Solution:** Load only one type of paper at a time.

**Cause:** More than one type of paper was loaded in the input tray.

If this did not solve the issue, try the next solution.

# Step 2: Load the stack of paper correctly

**Solution:** Remove the stack of paper from the input tray, reload the paper, and then slide the paper width guide inward until it stops at the edge of the paper.

For more information, see:

#### Load media

**Cause:** The paper-width guide was not positioned correctly.

# **Check product**

Try the following solutions.

- Solution 1: Align the print cartridges
- Solution 2: Automatically clean the print cartridges.

# Solution 1: Align the print cartridges

**Solution:** Aligning the print cartridges can help ensure high-quality output.

# To align the print cartridges from the HP Photosmart Software

- 1. Load letter or A4 unused plain white paper into the paper tray.
- 2. In the HP Solution Center, click **Settings**.
- 3. In the Print Settings area, click Printer Toolbox.
  - NOTE: You can also open the Printer Toolbox from the Print Properties dialog box. In the Print Properties dialog box, click the Features tab, and then click Printer Services.

The **Printer Toolbox** appears.

- Click the Device Services tab.
- 5. Click Align the Print Cartridges.
- 6. Click Align, and then follow the onscreen instructions.
  The HP Printer prints a test page, aligns the print cartridges, and calibrates the printer. Recycle or discard the test page.

Cause: The printer needed to be aligned.

If this did not solve the issue, try the next solution.

# Solution 2: Automatically clean the print cartridges.

**Solution:** Clean the print cartridges.

For more information, see <u>Automatically clean print cartridges</u>

Cause: The print cartridge nozzles needed to be cleaned.

If this did not solve the issue, try the next solution.

# **Check printer settings**

Try the following solutions.

- Step 1: Check the print settings
- Step 2: Verify the paper size setting
- Step 3: Check the printer margins

## Step 1: Check the print settings

**Solution:** Check the print settings.

- Check the print settings to see if the color settings are incorrect.
   For example, check to see if the document is set to print in grayscale. Or, check to see if advanced color settings such as saturation, brightness, or color tone, are set to modify the appearance of colors.
- Check the print quality setting and make sure it matches the type of paper loaded in the product.
  - You might need to choose a lower print quality setting, if colors are running into each other. Or, choose a higher setting if you are printing a high-quality photo, and then make sure photo paper such as HP Advanced Photo Paper, is loaded in the input tray.
- NOTE: On some computer screens, colors might appear differently than they do when printed on paper. In this case, there is nothing wrong with the product, print settings, or ink cartridges. No further troubleshooting is required.

Cause: The print settings were set incorrectly.

If this did not solve the issue, try the next solution.

## Step 2: Verify the paper size setting

**Solution:** Verify that you have selected the proper paper size setting for your project. Make sure that you have loaded the correct paper size in the input tray.

**Cause:** The paper size setting might not have been set correctly for the project you were printing.

If this did not solve the issue, try the next solution.

# Step 3: Check the printer margins

**Solution:** Check the printer margins.

Make sure the margin settings for the document do not exceed the printable area of the product.

#### To check your margin settings

- Preview your print job before sending it to the product.
   In most software applications, click the File menu, and then click Print Preview.
- Check the margins.
  - The product uses the margins you have set in your software application, as long as they are greater than the minimum margins the product supports. For more information about setting margins in your software application, see the documentation that came with the software.
- Cancel the print job if the margins are not satisfactory, and then adjust the margins in your software application.

**Cause:** The margins were not set correctly in your software application.

If this did not solve the issue, try the next solution.

# Reset the product

**Solution:** Turn off the product, and then unplug the power cord. Plug the power cord back in, and then press the **On** button to turn on the product.

**Cause:** The product experienced an error.

If this did not solve the issue, try the next solution.

# **Contact HP support**

**Solution:** Contact HP support for service.

Go to: www.hp.com/support.

If prompted, choose your country/region, and then click Contact HP for information on calling for technical support.

**Cause:** The ink cartridges were not intended for use in this product.

# **Errors**

This section contains the following categories of messages about your product:

- Wireless indicator lights
- Flashing lights
- Printing in ink-backup mode

# Wireless indicator lights

The wireless indicator icons on the product flash in special sequences to inform you about various error conditions. Refer to the following table for information on solving your error condition based on which icons are on or flashing on the product.

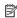

NOTE: Wireless signal icon represents the wireless signal strength. Fewer signal bars indicate lower signal strength.

# Table 7-1 Wireless indicator lights

|                          | - auto : : : : : : : : : : : : : : : : : : : |                                        |                        |             |              |                                |
|--------------------------|----------------------------------------------|----------------------------------------|------------------------|-------------|--------------|--------------------------------|
| Wireless<br>button light | Wireless<br>antenna<br>icon                  | Wireless<br>signal<br>strength<br>icon | Wireless<br>error icon | Error light | Description  | Solution                       |
| ((p))                    | (· I ·)                                      | .iil                                   | :                      |             |              |                                |
| On                       | On                                           | None                                   | Off                    | Off         | The wireless | Wait for product to connect to |

| Willeless illuic | ator lights (co | nunueu)                           |          |                  |                                                               |                                                                                                    |
|------------------|-----------------|-----------------------------------|----------|------------------|---------------------------------------------------------------|----------------------------------------------------------------------------------------------------|
|                  |                 |                                   |          |                  | radio is<br>turned on.                                        | an access point.                                                                                                    |
| On               | On              | None                              | Off      | Off              | The product cannot connect to a wireless network.             | 1. Check if the wireles s router or access point is turned on.  2. Move the produc t closer to the wireles s router or access point. |
| On               | On              | Cycling<br>through<br>signal bars | Off      | Off              | The product is searching for available wireless networks.     | Wait for product to connect to an access point.                                                                                      |
| On               | On              | Signal bars<br>displayed          | Off      | Off              | The product is connected to a wireless network.               | The product can now print wirelessly.                                                                                                |
| On               | Blinking        | None                              | Blinking | Fast<br>blinking | Wireless<br>connection<br>error.                              | Press the Wireless button to turn it off and clear the error.                                                                        |
| Blinking         | On              | Cycling<br>through<br>signal bars | Off      | Fast<br>blinking | Wireless<br>Protected<br>Setup<br>(WPS) in<br>progress.       | Wait for product to connect to an access point.                                                                                      |
| Blinking         | Off             | None                              | Off      | Fast<br>blinking | Wireless<br>Protected<br>Setup<br>(WPS)<br>progress<br>error. | Press the Wireless button to turn it off and clear the error.                                                                        |
| Blinking         | Off             | None                              | Off      | Fast<br>blinking | Session<br>overlap<br>detected<br>during                      | Press the Wireless button to turn it off                                                                                             |

Errors

Wireless indicator lights (continued)

|    |    |                          |     |     | Wireless<br>Protected<br>Setup<br>(WPS).               | and clear<br>the error.               |
|----|----|--------------------------|-----|-----|--------------------------------------------------------|---------------------------------------|
| On | On | Signal bars<br>displayed | Off | Off | Wireless<br>Protected<br>Setup<br>(WPS)<br>successful. | The product can now print wirelessly. |

# **Flashing lights**

The lights on the product flash in special sequences to inform you about various error conditions. Refer to the following table for information on solving your error condition based on which lights are on or flashing on the product.

Table 7-2 Flashing lights

| On light                       | Ink level indicator   | Resume light  | Error light   | Description                                                                                     | Solution                                                                                      |
|--------------------------------|-----------------------|---------------|---------------|-------------------------------------------------------------------------------------------------|-----------------------------------------------------------------------------------------------|
| Off                            | Off                   | Off           | Off           | The product is turned off.                                                                      | Press the <b>On</b> button to turn the product on.                                            |
| Blinking                       | Current ink<br>levels | Off           | Off           | The product is processing a job.                                                                | Wait for the product to finish.                                                               |
| Fast blinking<br>for 3 seconds | Current ink<br>levels | Off           | Off           | The product is processing a job or it is in an error state, other than a print cartridge error. | Wait for the product to complete the job before initiating a new job.                         |
| On                             | Current ink<br>levels | Fast blinking | Off           | The product is out of paper. The product has a paper jam.                                       | Load paper<br>and press<br>Resume.<br>Clear the<br>paper jam,<br>and then<br>press<br>Resume. |
| On                             | Current ink<br>levels | Off           | Fast blinking | The front access door or the print cartridge access door is open.                               | Close the front access door or the print cartridge access door.                               |
| On                             | Both fast<br>blinking | Off           | Fast blinking | The print cartridges are missing or not                                                         | Install or remove and reinsert print cartridges.                                              |

| r iasiling lights (t | ooritii lada)                                                                                                    |     |               |                                                                                                    |                                                                                                    |
|----------------------|----------------------------------------------------------------------------------------------------|-----|---------------|----------------------------------------------------------------------------------------------------|----------------------------------------------------------------------------------------------------|
|                      |                                                                                                    |     |               | seated correctly.  The print cartridge might be defective.  The tape was not removed from one or both print cartridges.  The print cartridge is not intended for use in this product.           | Remove the print cartridge, remove tape, and reinsert the print cartridge.  The print cartridge might not be supported for use in the product. For more information about compatible print cartridges, see Order ink supplies               |
| On                   | Fourth tri-<br>color print<br>cartridge<br>indicator light<br>fast blinking                                       | Off | Off           | The tri-color<br>print cartridge is<br>getting low on<br>ink.                                                                                                    | Replace the tri-color print cartridge when print quality is no longer acceptable. Replace the tri-color print cartridge, or print in ink-backup mode with the black print cartridge. For more information, see Printing in ink-backup mode. |
| On                   | Tri-color print<br>cartridge<br>error<br>indicator light<br>fast blinking<br>Black print<br>cartridge light<br>on | Off | Fast blinking | The tri-color print cartridge is missing or not seated correctly or inserted in the wrong slot. The tri-color print cartridge may be defective. The tri-color print cartridge has been removed. | Install or remove and reinsert the tri-color print cartridge. Remove the tri-color print cartridge, remove tape, and reinsert the print cartridge.                                                                                          |

| Flashing | liahts | (continued |
|----------|--------|------------|
|          |        |            |

| · ideimig ligitie ( | ,                                                                                        |     |               |                                                                                             |                                                                                                    |
|---------------------|------------------------------------------------------------------------------------------|-----|---------------|---------------------------------------------------------------------------------------------|----------------------------------------------------------------------------------------------------|
|                     |                                                                                          |     |               | The tape was not removed from the tri-color print cartridge.                                |                                                                                                    |
| On                  | Fourth black<br>print cartridge<br>indicator light<br>fast blinking                      | Off | Off           | The black print cartridge is getting low on ink.                                            | Replace the black print cartridge when print quality is no longer acceptable.                                                                             |
|                     |                                                                                          |     |               |                                                                                             | Replace the black print cartridge, or print in ink-backup mode with the tri-color print cartridge. For more information, see Printing in ink-backup mode. |
| On                  | Black print<br>cartridge<br>error<br>indicator light<br>fast blinking<br>Tri–color print | Off | Fast blinking | The black print cartridge is missing or not seated correctly or inserted in the wrong slot. | Install or<br>remove and<br>reinsert the<br>black print<br>cartridge.<br>Remove the                                                                       |
|                     | cartridge light<br>on                                                                    |     |               | The black print cartridge may be defective.                                                 | black print<br>cartridge,<br>remove tape,                                                                                                    |
|                     |                                                                                          |     |               | The black print cartridge has been removed.                                                 | and reinsert<br>the print<br>cartridge.                                                                                                    |
|                     |                                                                                          |     |               | The tape was not removed from the black print cartridge.                                    |                                                                                                    |
| On                  | Both fast<br>blinking                                                                    | Off | Fast blinking | The tri-color or black print cartridge may be incompatible.                                 | Replace with compatible tri-color or                                                                                                    |
|                     |                                                                                          |     |               | The tri-color or black print cartridge may be defective.                                    |                                                                                                    |

|    |                       |     |               |                                | black print cartridges.  1. Remove black print cartridge  2. Close door.  3. If the tricolor print cartridge light is still blinking, replace the tricolor print cartridge light is not blinking, replace light is not blinking, replace the black print cartridge light is not blinking, replace the black print cartridge replace the black print cartridge the black print cartridge the black print cartridge the black print cartridge the black print cartridge the black print cartridge them. For more information, see Manually clean print cartridges. |
|----|-----------------------|-----|---------------|--------------------------------|----------------------------------------------------------------------------------------------------|
| On | Both fast<br>blinking | Off | Fast blinking | The print carriage is stalled. | Open the front access door, and clear the carriage jam. Press any button except the <b>On</b> button. Pressing the <b>On</b> button                                                                                                    |

#### Flashing lights (continued)

|               |                       |               |               |                                | will turn off the product.                                                                                                    |
|---------------|-----------------------|---------------|---------------|--------------------------------|----------------------------------------------------------------------------------------------------|
| Fast blinking | Both fast<br>blinking | Fast blinking | Fast blinking | The product has a fatal error. | 1. Turn off the product. 2. Unplug the power cord. 3. Wait a minute, then plug the power cord back in. 4. Turn on the product. If the problem persists, contact HP Support. |

# Printing in ink-backup mode

**Solution:** If you receive the ink-backup mode message and two print cartridges are installed in the product, verify that the protective piece of plastic tape has been removed from each print cartridge. When plastic tape covers the print cartridge contacts, the product cannot detect that the print cartridge is installed.

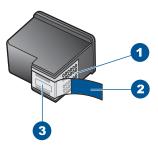

- 1 Copper-colored contacts
- 2 Plastic tape with pink pull tab (must be removed before installing)
- 3 Ink nozzles under tape

**Cause:** When the product detected that only one print cartridge is installed, inkbackup mode is initiated. This printing mode lets you print with a single print cartridge, but it slows the product and affects the quality of printouts.

# 8 Stop the current job

# To stop a print job from the HP Printer

▲ Press **Cancel** on the control panel. If the print job does not stop, press **Cancel** again. It can take a few moments for printing to be cancelled.

# 9 Technical information

The technical specifications and international regulatory information for the HP Printer are provided in this section.

For additional specifications, see the printed documentation that came with the HP Printer.

This section contains the following topics:

- Notice
- Specifications
- · Environmental product stewardship program
- Regulatory notices
- · Regulatory wireless statements

# **Notice**

#### **Hewlett-Packard Company notices**

The information contained in this document is subject to change without notice.

All rights reserved. Reproduction, adaptation, or translation of this material is prohibited without prior written permission of Hewlett-Packard, except as allowed under copyright laws. The only warranties for HP products and services are set forth in the express warranty statements accompanying such products and services. Nothing herein should be construed as constituting an additional warranty. HP shall not be liable for technical or editorial errors or omissions contained herein.

© 2009 Hewlett-Packard Development Company, L.P.

Windows, Windows 2000, and Windows XP are U.S. registered trademarks of Microsoft Corporation.

Windows Vista is either a registered trademark or trademark of Microsoft Corporation in the United States and/or other countries

Intel and Pentium are trademarks or registered trademarks of Intel Corporation or its subsidiaries in the United States and other countries.

# **Specifications**

Technical specifications for the HP Printer are provided in this section. For complete product specifications, see the Product Data Sheet at <a href="https://www.hp.com/support">www.hp.com/support</a>.

#### System requirements

Software and system requirements are located in the Readme file.

For information about future operating system releases and support, visit the HP online support Web site at www.hp.com/support.

#### **Environmental specifications**

- Recommended operating temperature range: 15 °C to 32 °C (59 °F to 90 °F)
- Allowable operating temperature range: 5 °C to 40 °C (41 °F to 104 °F)
- Humidity: 15% to 80% RH non-condensing; 28 °C maximum dewpoint
- Non-operating (Storage) temperature range: –40 °C to 60 °C (–40 °F to 140 °F)
- In the presence of high electromagnetic fields, it is possible the output from the HP Printer may be slightly distorted
- HP recommends using a USB cable less than or equal to 3 m (10 feet) in length to minimize injected noise due to potential high electromagnetic fields

#### Input tray capacity

Plain paper sheets: Up to 80

# Paper size

For a complete list of supported media sizes, see the printer software.

#### Paper weights

Letter Paper: 75 to 90 g/m² (20 to 24 lb) Legal Paper: 75 to 90 g/m² (20 to 24 lb) Envelopes: 75 to 90 g/m² (20 to 24 lb)

Cards: Up to 200 g/m² (110-lb index maximum)
Photo Paper: Up to 280 g/m² (75-lb index maximum)

#### Print resolution

To find out about the printer resolution, see the printer software. For more information, see <u>View the</u> print resolution.

# Cartridge yield

Visit www.hp.com/go/learnaboutsupplies for more information on estimated cartridge yields.

#### **Acoustic information**

If you have Internet access, you can get acoustic information from the HP Web site. Go to: <a href="https://www.hp.com/support">www.hp.com/support</a>.

# **Environmental product stewardship program**

Hewlett-Packard is committed to providing quality products in an environmentally sound manner. Design for recycling has been incorporated into this product. The number of materials has been kept to a minimum while ensuring proper functionality and reliability. Dissimilar materials have been designed to separate easily. Fasteners and other connections are easy to locate, access, and remove using common tools. High priority parts have been designed to access quickly for efficient disassembly and repair.

For more information, visit HP's Commitment to the Environment Web site at:

www.hp.com/hpinfo/globalcitizenship/environment/index.html

This section contains the following topics:

- Eco-Tips
- Paper use
- Plastics
- Material safety data sheets
- Recycling program
- HP inkjet supplies recycling program
- Power consumption
- Disposal of waste equipment by users in private households in the European Union
- Chemical Substances
- Toxic and hazardous substance table

#### **Eco-Tips**

HP is committed to helping customers reduce their environmental footprint. HP has provided the Eco-Tips below to help you focus on ways to assess and reduce the impact of your printing choices. In addition to specific features in this product, please visit the HP Eco Solutions web site for more information on HP's environmental initiatives.

#### www.hp.com/hpinfo/globalcitizenship/environment/

#### Your product's Eco features

- Smart Web printing: The HP Smart Web Printing interface includes a Clip Book and Edit Clips window where you can store, organize, or print clips you have gathered from the Web. For more information, see Print a Web page.
- Energy Savings information: To determine the ENERGY STAR® qualification status for this
  product, see Power consumption.
- Recycled Materials: For more information regarding recycling of HP products, please visit: www.hp.com/hpinfo/globalcitizenship/environment/recycle/

#### Paper use

This product is suited for the use of recycled paper according to DIN 19309 and EN 12281:2002.

#### **Plastics**

Plastic parts over 25 grams are marked according to international standards that enhance the ability to identify plastics for recycling purposes at the end of product life.

# Material safety data sheets

Material safety data sheets (MSDS) can be obtained from the HP Web site at: <a href="https://www.hp.com/go/msds">www.hp.com/go/msds</a>

# Recycling program

HP offers an increasing number of product return and recycling programs in many countries/regions, and partners with some of the largest electronic recycling centers throughout the world. HP conserves resources by reselling some of its most popular products. For more information regarding recycling of HP products, please visit:

www.hp.com/hpinfo/globalcitizenship/environment/recycle/

# HP inkjet supplies recycling program

HP is committed to protecting the environment. The HP Inkjet Supplies Recycling Program is available in many countries/regions, and lets you recycle used print cartridges and ink cartridges free of charge. For more information, go to the following Web site:

www.hp.com/hpinfo/globalcitizenship/environment/recycle/

#### **Power consumption**

Power usage drops significantly while in Sleep mode, which saves natural resources and saves money without affecting the high performance of this product. To determine the ENERGY STAR® qualification status for this product see the Product Data Sheet or Specifications Sheet. Qualified products are also listed at <a href="https://www.hp.com/go/energystar">www.hp.com/go/energystar</a>.

# Disposal of waste equipment by users in private households in the European Union

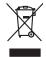

Disposal of Waste Equipment by Users in Private Households in the European Union
This symbol on the product or on its pockaging indicates that this product and man of be disposed of with your other household waste. Instead, it is your responsibility to dispose of you equipment by handley if were to a disposal or disposal or with the expension of the product of the time of disposal will help to conserve nature inscruces and ensure that it is expense collection and recycling of your waste equipment of all products in the conserve nature in resources and ensure that it is expense to disposal will help to conserve nature inscruces and ensure that it is expense to make the end of the environment. For more instination about you can double profy under department for experience produces you can double profy under department for experience produces the product.

Focusorilon des équipements usagés par les utilisateurs dans les foyenes privés au sein de l'Union européenne.

La piecne de ce symbole sur le produit ou sur son enbollage indique que vous ne pouve pouvo déborrasse de ce produit de la même façon que vou déchet sourcet.

La piecne de ce symbole sur le produit ou sur son enbollage indique que vous ne pouve pas vou déborrasse de ce produit de la même façon que vou déchet sourcet.

La piecne de ce symbole sur le produit ou sur son enbollage indique que vous ne pouve pas vou déborrasse de ce produit de la même façon que vou déchet sourcet.

La piecne sur les certains en déchet sourcet sous que vous des produits de vous parties de vous équipements sourcet de l'environnement pour pour le mondaigne de l'environnement pour pour le mondaigne de l'environnement pour pour le mondaigne de l'environnement pour pour le mondaigne de l'environnement pour pour le mondaigne de l'environnement pour pour le mondaigne de l'environnement. Pour plus d'informations sur les lieux de collecte des équipements suagés, veuillez contait vier maniér, cets extre de facilitéere des déchets mémogras ou le magain ou vous avez debte le pour le mondaigne de l'environnement. Pour plus d'informations sur les lieux de collecte des équipements suagés, veuillez contait vier maniér, cets extre de facilitéere des déchets mémogras ou le magain ou vous avez double le pour le mondaigne de l'environnement. Pour plus d'informations sur les lieux de collecte des équipements suagés, veuillez contait vier maniér, ette service de facilitéere des déchets mémogras ou le magain ou vous avez de l'environnement. Pour plus d'informations sur les leux de collecte des équipements suagés, veuillez contait vier maniér, ette service de facilitéere des déchets mémogras ou le magain de vous avez de l'environnement. Pour plus d'environnement plus de l'environnement plus de l'environnement plus de l'environnement plus de l'environnement plus de l'environnement plus de l'environnement plus de l'environnement plus de l'environneme

Entoargung von Elektrogeröften durch Benutzer in privaten Naushalben in der EU
Diese Symbol auf dem Produkt oder dessen Verpokung gibt an, dass das Produkt nicht zusammen mit dem Restmill entorgt werden darf. Es obliegt daher filterer Verantwortung, das
Geration einer entsprechenden Sielle in die Entsprungs oder Wischerwerbung von Elektrogereiten aller Art abzugeben (E.S. ein Wertschfflich). Die septionts Sammlung und das
Geration einer entsprechenden Sielle in die Entsprungs oder Wischerwerbung von Elektrogereiten aller Art abzugeben (E.S. ein Wertschfflich). Die septionts Sammlung und das
Geration einer entsprechenden Sielle in die Entsprungs oder Wischerwerbung von Elektrogereiten aller Art abzugeben (E.S. ein Wertschfflich). Die septionts Sammlung und das
Geration einer einer Verschfiellen der Entsprungs oder Verscherwerbung von Elektrogereiten zum Recyceln dageben können, erfalten Sie bei
den orlichen Bekönden, Wertschfiellen der der ut, vos Sie das Gerati erworben höher.

rollicate electroes, verestamente coer cost, voi se des certa evotreen notes:

Millimento di apprecchiatore de rottomare da parte di privati nell'Unione Europea

esto simbolo che appare sul prodoto o sulla confescione indica che il prodoto non deve essere molito qui esperitativa confescione di discondinativa della confescione della confescione della confesione della confesione della confes

Eliminación de residuos de aparatos eléctricos y electrónicos por parte de usuarios domésticos en la Unión Europea Este simbolo en el producto o en el embolipe indica que no se puede descibar el producto punto con los residuos domésticos. Por el contento, si debe eliminar este lipo de residuo, es responsabilidad de juscina entergante no munto de recogión designado de recicidad de aparatos electrónicos y eléctricos. El recicidar y la recogión por separado de estos residuos en el momento de la eliminación nyudará a preserva recursos naturales y a granutizar que el recicliar proteja la soular y el medio ambiente, a desentificamiento de guarante contratos por la electrón de protecto en la contrator de la recicliar proteja la soular y el medio ambiente, a desentificamiento adoctiva disversión guarante contrator de protector de la recicliar protector de la contrator de la recicliar protegia de la contrator de la recicliar protegia de la contrator de la recicliar protegia de la recicliar protectiva de la recicliar protegia de la recicliar de la recicliar de l

Likvidace vysloužilého zařízení užívateli v domácnosti v zemích EU

flot značka na produkt nebo na jeho obola označuje, že teho produkt emelh při likvidaván prostým vyhozením do běžteho domovního odpadu. Odpovídále za to, že vysloužilé označení bude předom k likvidaci od stanovených sběmých másí určených k recylikaci vysloužilých elektrických a elektronických zařízení. Likvidace vysloužilého zařízení samastaným 
záběma necylikací napomního zachování přírodních zdrojů a zajíštíně, že recylikace poběhne zpřísobem drámicím liáské zdrov a životní prostředl. Dolší informace o tom, kom můžet vyduožile žarizení přední k recylikaci, měžete záskad od idadí míni samasprov, o odpočetnatí provošejše vsou žil livišací donomního odpoda nebodobě, lide jeh produkt

Bortskaffelse af offoldsudstyr for brugere i private husholdninger i EU
Dete symbol på produkte der på det emballage indikere, at produkte i klæ må bortskaffes sammen med andet husholdningsaffold. I stedet er det dit ansvar at bortskaffe offoldsudsty ved at aflerese det på det han begreder indisminingsakder med herbils på geletning af elektrinsk affoldsudstyr. Den separate indiamlings ag genbrug af dit aflaktsudstyr på tribproklet for bortskaffes er med til at bevære naturlige ressource og sikse, at gentrug linder sted på en måde, det beskytter mennesken helberd samt miljær. Hvis du vil vide meer om, har at kan after affatteldstyr i gjentlag, kan at kontakte kommenne, det åldes remoritansvesen eller den kontenning, har af skalber på sted på en måde.

om, mor au san ameriere dat amassusstyr is gentring, san au somatie kommuner, die kloide renovorlinaversen eller den forretning, har od skable produktet.

Afvere van die gedandke apparatuur door gebruikser in particuliere haikshoudens in die Europese Unite
Dit symbol og het produkt of de verpokking geeft on dat dit product niet mag worden algevoerd met het huishoudelijk afvol. Het is uw verantwoordelijkheid uw digedankte apparatuur of its levenen pe en congreveen instamenteling en verwerking van on valgedankte apparatuur droog bij tol het sporen van instantifie bormen en hot het heepfaruit van materiaal op een vrijes die de volksgezondheid en het militer Beschemt. Voor mere informatie opparatuur bei interieven voor recyclie just uit onzohe opparatuur basin believen voor vorsjoelig uit uit onzohe opparatuur basin believen voor vorsjoelig uit uit onzohe opparatuur basin believen voor vorsjoelig uit uit onzohe opparatuur basin believen voor vorsjoelig uit uit onzohe opparatuur basin sinderen voor vorsjoelig uit uit onzohe opparatuur basin sinderen voor vorsjoelig uit uit onzohe opparatuur basin sinderen voor vorsjoelig uit uit onzohe opparatuur basin sinderen voor vorsjoelig uit uit onzohe opparatuur basin sinderen voor vorsjoelig uit uit onzohe opparatuur basin sinderen voor vorsjoelig uit uit onzohe opparatuur basin sinderen voor vorsjoelig uit uit onzohe opparatuur basin sinderen voor vorsjoelig uit uit onzohe opparatuur basin sinderen voor vorsjoelig uit uit onzohe opparatuur basin sinderen voor vorsjoelig uit vorsjoelig vorsjoelig uit vorsjoelig vorsjoelig

Hervitettivien laitetelen käsittely kottlaukoksisse Euroopen valenin alusella Grah kottessa tai ke spolluksiksessä kotte omerkintä asaitus, etti kottelet sa ona hahvitta takusjatteiden mukana. Käyttäjän vehellisuus on haulehtia siitä, että hävitettävä laite simitelaan sähkö, ja elektroniikkalaiteronnu keräpysiteseen. Hävitettivien laiteiden erillinen keärys ja kierräpy saadala luonnovaroja. Näin tainimalla varmistelaan myös, sitä tai keirräyh spoluhu toralla, jakus selete himiken terveytä ja ympäristäö. Saat vehiralassa laiteidesja jälendesi kierräpysiosiolasta palailaitai varoomaailisa, jakyhtiösilä tai kottet tai keirräpysiosikus toralla, jakus selete himiken terveytä ja ympäristäö. Saat vehiralassa laiteidesja jälendesi kierräpysiosiolasta palailaitai varoomaailisa, taleytävät jakussa valta valta

ειναετιστήγετα. Απόρριστων συσκτιών στην Ευρωπαϊκή Ένωση Το παρόν συβόλοι στο κέρολομος ή στη συσκευασία του υποδιανέει ότι το προύν αμπό το πρέτα να πεσιχεί μού, με όλλο ουταιά απορήμματο. Ανήθατο, αυθόνη σες κίναι να το απόρου συβόλοι στο κέρολομος το προύν το προύν στο το προύν στο το προύν στο το προύν το προύν το προύν το Ανόν το αναστικό το προύν το προύν το π

oppe, nje in kamoniju am to i omo orpopozen i na pove.

A bulladekarnygok kezelese a magdinhatarirásokhan az Európai Unióban.
Es a szimbolim, amaly a lemden vagy arind, costraglichan van lehindret, azi jelzi, hogy a ternek nem lezalladó agoit az egyéb háztartai hulladéblad. Az On feladato,
Es a szimbolim, amaly a lemden vagy arind, costraglichan van lehindret, azi jelzi, hogy a hulladéblamygok es az elektronius bewoderáseti, simhatarraatávan legislatarik.
A fluideblamygok kilolindeli gyighete si viphatazrasitasi haraczigóna t lemtesterá erdoriraasi kengézéséhete, gyátild azi a biztanlja, hogy a hulladéblamygok es az kinyeszete men ártahans mádori tertini. Ha tajákastaksi tzenten kapi a azavárá a helyektől, doh leadatja újrahazznasításra a hulladékanyagokat, forduljan
a hely i nástamazvalna, c, hatartaisi hulladék begyülteste fülgöltez av dilalotte vagy a ternek forgaláraczýlotz.

to teny tokuntantyzanica, i zakotatan manuse, tegy retere logianizach ragu i eines kogjanizach productiva. Lietotalju arbhrvásanás no nederigam lerichem Eropes Savienibas privátajás májsamineichba stathumiem. Jos esal ablidiga par abtrivásanos no nederigás sericas. Sia simbab su zeirca voi bis spokojuma noráda, ja só sierio nedriski zamel kopá or párejem májsamineichba stathumiem. Jos esal ablidiga par abtrivásanos no nederigás sericas, to nododo norádijás avalkásnos velos, la listi kuvelás nederigá elektrású an elektroniská arphojuma arterizájá pozitada. Specióla nederigás sericas szokásnos un otherázejá pozitáda, las sanga cheku veselibu un apklartejo vád. sal legitu popilida informaciju por to, kur otherázejá pozitáda, las sanga cheku veselibu un apklartejo vád. sal legitu popilida informaciju por to, kur otherázejá pozitáda vera nogódát nederiga neich, i "Odza, szamielae" or vitelje pozitáda, hopásnimetchas otherhum szokástosan delenet val veleluk, kurá legidálátes so irici.

regiona internativa (etc., tot.az, szamenes in verep portatula, impalminectuo siminaria portatula internativa in etwadu, sun degualquines so retuc.

Europos Sqiungos vartofoly ir privačily namy úkly, afliekamos įrangos šimetimas.

Sis simbols ari produkto arbo ja pakustes nuodo, lad produktas negali būli ilimetas karty su klomis namy úko afliekamis, jūs privalate ilimetis sovo ellekamą įrangą afliukadomi įrą iliekamos elektorias ir elektrios įrangas perdiribino punkta, Le afliekamo jaropa bus aktiviria surenkama ir perdiribamo, bus išsusąomi natūralis šidekliai ir užikrinama, kad įranga yra pediribta žinogas sveikatą ir gamtą krapkties į aflitinkamą vietas tamybą, namy ūko afliekamą perdiribi skirtą įrangą krapkties į aflitinkamą vietas tamybą, namy ūko afliektų šietinkamą arba produktory, kurios įraktor produktą.

u yjuzacja zuzyvego sprzeju przez użytkowanow domowych w Unia turopejstawy czam z inymi odpodni domowi. Lytformik jed odpowiedział odotaczenie użytepa przej do wynacznego postu gonodacia użytych użytepa fedelycznych jedebniacznek. Jedebniacznek jedebniacznek jedebniac

Expanse o opportenzam variante instantifica, la priscapationale adjuntações as quantem outpoutou de misque adappa processo.

Descarde de equipmementos por susárrios em residenticas da União Europeia

Este simbolo no produto ou no embologem indicia que o produto não pode ser descardado junto com a lixo doméstico. No entanto, é sua responsabilidade levar os equi
a seem descardado a um porto de colde designado poino a reciclogam de equipmentos deltro efetificacis. A coleta separada e a reciclogem de applicamentos eletro-efetificacis e A coleta separada e a reciclogem de equipmentos eletro-efetificacis de forma a proteger a suide das pessoas e o meio ambientos estados de forma a proteger a suide das pessoas e o meio ambientos estados en del desucarda equipmentos por mecidoses, entre en contrato con o escribito los dels sua cidado, se veriço de limpeza política de seu barino ou
informencos subore mode descortar equipmentos por mecidoses, entre en contrato con o escribito los dels sua cidado, se veriço de limpeza política de seu barino ou

užívateľov v krajinách Európskej únie pri vyhadzovaní zariadenia v domácom používaní do odpadu 4 no probléhe oleho na leho obale zanmená že nesmie by vyhodený s iným komunálnym odpadom. Namiesto toho mále po

tento symbol na produkte dielo na jeho ocode znamena, ze nesmie pry vyhodeny s irrym komunanym odpodom. Namiesto lom ombe provinnos odovzda tilo zanadenie na izierom imieste, kdie sa zabezpečuje recyklicia ediolektických a delektických za dredenici Sepatovany z ber a recyklicia zarladenia utrženého na depod pomšže chráni prirádné zdroje a zabezpečí taký spásoh recyklácie, ktorý bude chráni ľudské zdravie a živolne prostredie. Dalšíe informácie o separovanom zbere a recyklácii získate na miestnom obecnom úrade, ov filmz zabezpečívicie zber všálo komunálného odovadu debo v predaní, ktele serodukt klorici.

Revanueja e dopadna oprema v gapodnijstvih sarbotej (vorgane). Be ke produkt kiplit.

Revanueja e dopadna oprema v gapodnijstvih sarbotej (vorgane u gapodnijstvim) sodopadna oprema v gapodnijstvim sodopadna oprema v gapodnijstvim sodopadna oprema v gapodnijstvim sodopadna oprema v gapodnijstvim sodopadna oprema predizivana kiplit podnosta oprema predizivana kiplit podnosta oprema predizivana kiplit kiplit podnosta oprema predizivana kiplit kiplit podnosta oprema predizivana kiplit kiplit kiplit kiplit kiplit kiplit kiplit kiplit kiplit kiplit kiplit kiplit kiplit kiplit kiplit kiplit kiplit kiplit kiplit kiplit kiplit kiplit kiplit kipli

#### **Chemical Substances**

HP is committed to providing our customers with information about the chemical substances in our products as needed to comply with legal requirements such as REACH (Regulation EC No 1907/2006 of the European Parliament and the Council). A chemical information report for this product can be found at: www.hp.com/go/reach.

#### Toxic and hazardous substance table

|                    | 根据中国《 | 电子信息产品    | 污染控制管理 | 里办法》 |      |      |  |  |  |  |
|--------------------|-------|-----------|--------|------|------|------|--|--|--|--|
| 5 /L 1+1\A         |       | 有毒有害物质和元素 |        |      |      |      |  |  |  |  |
| <b>『</b> 件描述       | 铅     | 汞         | 镉      | 六价铬  | 多溴联苯 | 多溴联苯 |  |  |  |  |
| 卜壳和托盘*             | 0     | 0         | 0      | 0    | 0    | 0    |  |  |  |  |
| 3线*                | 0     | 0         | 0      | 0    | 0    | 0    |  |  |  |  |
| n Did also NA ACTA |       |           |        |      |      |      |  |  |  |  |

有毒有害物质表

| 零件描述      |   |   | 有毒有害物, | <b>质和元素</b> |      |       |
|-----------|---|---|--------|-------------|------|-------|
|           | 铅 | 汞 | 镉      | 六价铬         | 多溴联苯 | 多溴联苯醚 |
| 外壳和托盘*    | 0 | 0 | 0      | 0           | 0    | 0     |
| 电线*       | 0 | 0 | 0      | 0           | 0    | 0     |
| 印刷电路板*    | X | 0 | 0      | 0           | 0    | 0     |
| 打印系统*     | X | 0 | 0      | 0           | 0    | 0     |
| 显示器*      | X | 0 | 0      | 0           | 0    | 0     |
| 喷墨打印机墨盒*  | 0 | 0 | 0      | 0           | 0    | 0     |
| 驱动光盘*     | X | 0 | 0      | 0           | 0    | 0     |
| 扫描仪*      | X | X | 0      | 0           | 0    | 0     |
| 网络配件*     | X | 0 | 0      | 0           | 0    | 0     |
| 电池板*      | X | 0 | 0      | 0           | 0    | 0     |
| 自动双面打印系统* | 0 | 0 | 0      | 0           | 0    | 0     |
| 外部电源*     | X | 0 | 0      | 0           | 0    | 0     |

<sup>0:</sup> 指此部件的所有均一材质中包含的这种有毒有害物质,含量低于SJ/T11363-2006 的限制

# Regulatory notices

The HP Printer meets product requirements from regulatory agencies in your country/region. This section contains the following topics:

- Regulatory model identification number
- **FCC** statement
- Notice to users in Korea
- VCCI (Class B) compliance statement for users in Japan
- Notice to users in Japan about the power cord
- HP Deskjet D5500 Printer series declaration of conformity

#### Regulatory model identification number

For regulatory identification purposes, your product is assigned a Regulatory Model Number. The Regulatory Model Number for your product is SNPRB-0921-04. This regulatory number should not be confused with the marketing name (HP Deskjet D5500 Printer series, etc.) or product numbers (CH358, etc.).

X: 指此部件使用的均一材质中至少有一种包含的这种有毒有害物质,含量高于SJ/T11363-2006 的限制

注:环保使用期限的参考标识取决于产品正常工作的温度和湿度等条件

<sup>\*</sup>以上只适用于使用这些部件的产品

#### **FCC** statement

#### **FCC** statement

The United States Federal Communications Commission (in 47 CFR 15.105) has specified that the following notice be brought to the attention of users of this product.

This equipment has been tested and found to comply with the limits for a Class B digital device, pursuant to Part 15 of the FCC Rules. These limits are designed to provide reasonable protection against harmful interference in a residential installation. This equipment generates, uses and can radiate radio frequency energy and, if not installed and used in accordance with the instructions, may cause harmful interference to radio communications. However, there is no guarantee that interference will not occur in a particular installation. If this equipment does cause harmful interference to radio or television reception, which can be determined by turning the equipment off and on, the user is encouraged to try to correct the interference by one or more of the following measures:

- Reorient the receiving antenna.
- Increase the separation between the equipment and the receiver.
- Connect the equipment into an outlet on a circuit different from that to which the
  receiver is connected.
- Consult the dealer or an experienced radio/TV technician for help.

For further information, contact:

Manager of Corporate Product Regulations Hewlett-Packard Company 3000 Hanover Street Palo Alto, Ca 94304 (650) 857-1501

Modifications (part 15.21)

The FCC requires the user to be notified that any changes or modifications made to this device that are not expressly approved by HP may void the user's authority to operate the equipment.

This device complies with Part 15 of the FCC Rules. Operation is subject to the following two conditions: (1) this device may not cause harmful interference, and (2) this device must accept any interference received, including interference that may cause undesired operation.

#### Notice to users in Korea

B 급 기기(가정용 방송통신기기)

이 기기는 가정용(B급)으로 전자파적합등록을 한 기기로서 주 로 가정에서 사용하는 것을 목적으로 하며, 모든 지역에서 사 용할 수 있습니다.

#### VCCI (Class B) compliance statement for users in Japan

この装置は、情報処理装置等電波障害自主規制協議会(VCCI)の基準に基づくクラス B情報技術装置です。この装置は、家庭環境で使用することを目的としていますが、こ の装置がラジオやテレビジョン受信機に近接して使用されると受信障害を引き起こす ことがあります。

取り扱い説明書に従って正しい取り扱いをして下さい。

# Notice to users in Japan about the power cord

製品には、同梱された電源コードをお使い下さい。 同梱された電源コードは、他の製品では使用出来ません。

# HP Deskjet D5500 Printer series declaration of conformity

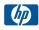

#### DECLARATION OF CONFORMITY

according to ISO/IEC 17050-1 and EN 17050-1

DoC #: SNPRB-0921-04-B

Supplier's Name: Hewlett-Packard Company

Supplier's Address: 60 Alexandra Terrace, #07-01 The Comtech, Singapore 118502

declares, that the product

Product Name and Model: HP Deskjet D5500 Printer Series

Regulatory Model Number: 1) SNPRB-0921-04
Product Options: All
Radio Module Model: RSVLD-0707

#### conforms to the following Product Specifications and Regulations:

#### Safety:

EN 60950-1: 2001+A11:2004/IEC 60950-1:2001

#### **EMC**

EN 55022:2006/CISPR 22:2005 Class B EN 55024:1998 +A1:2001 +A2:2003 EN 6100-3-2:2006 EN 61000-3-3:1995+A1:2001 FCC CFR 47, Part 15 Class B / ICES-003, Issue 4 Class B

#### Dadia

EN 301 489-1 V1.6.1:2005 / EN 301 489-17 V1.2.1:2002 EN 300 328 V1.7.1 : 2006

This device complies with part 15 of the FCC Rules. Operation is subject to the following two conditions: (1) This device may not cause harmful interference, and (2) this device must accept any interference received, including interference that may cause undesired operation.

The product herewith complies with the requirements of the Low Voltage Directive 2006/95/EC, the EMC Directive 2004/108/EC & the R &TTE Directive 99/5/EC, and carries the CE mark accordingly. In addition, it complies with the WEEE Directive 2002/96/EC and RoHS Directive 2002/95/EC.

#### Additional Information:

1) This product is assigned a Regulatory Model Number which stays with the regulatory aspects of the design. The Regulatory Model Number is the main product identifier in the regulatory documentation and test reports, this number should not be confused with the marketing name or the product numbers.

#### Singapore January 2009

#### Local contact for regulatory topics only:

EMEA: Hewlett-Packard GmbH, HQ-TRE, Herrenberger Strasse 140, 71034 Boeblingen, Germany www.hp.com/go/certificates

U.S.: Hewlett-Packard, 3000 Hanover St., Palo Alto 94304, U.S.A. 650

# Regulatory wireless statements

This section contains the following regulatory information pertaining to wireless products:

- Exposure to radio frequency radiation
- Notice to users in Brazil
- Notice to users in Canada
- European Union regulatory notice
- Notice to users in Taiwan

# **Exposure to radio frequency radiation**

# **Exposure to radio frequency radiation**

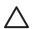

**Caution** The radiated output power of this device is far below the FCC radio frequency exposure limits. Nevertheless, the device shall be used in such a manner that the potential for human contact during normal operation is minimized. This product and any attached external antenna, if supported, shall be placed in such a manner to minimize the potential for human contact during normal operation. In order to avoid the possibility of exceeding the FCC radio frequency exposure limits, human proximity to the antenna shall not be less than 20 cm (8 inches) during normal operation.

#### Notice to users in Brazil

#### Aviso aos usuários no Brasil

Este equipamento opera em caráter secundário, isto é, não tem direito à proteção contra interferência prejudicial, mesmo de estações do mesmo tipo, e não pode causar interferência a sistemas operando em caráter primário. (Res.ANATEL 282/2001).

#### Notice to users in Canada

#### Notice to users in Canada/Note à l'attention des utilisateurs canadiens

**For Indoor Use.** This digital apparatus does not exceed the Class B limits for radio noise emissions from the digital apparatus set out in the Radio Interference Regulations of the Canadian Department of Communications. The internal wireless radio complies with RSS 210 and RSS GEN of Industry Canada.

**Utiliser à l'intérieur.** Le présent appareil numérique n'émet pas de bruit radioélectrique dépassant les limites applicables aux appareils numériques de la classe B prescrites dans le Règlement sur le brouillage radioélectrique édicté par le ministère des Communications du Canada. Le composant RF interne est conforme a la norme RSS-210 and RSS GEN d'Industrie Canada.

# **European Union regulatory notice**

# **European Union Regulatory Notice**

Products bearing the CE marking comply with the following EU Directives:

- Low Voltage Directive 2006/95/EC
- EMC Directive 2004/108/EC

CE compliance of this product is valid only if powered with the correct CE-marked AC adapter provided by HP.

If this product has telecommunications functionality, it also complies with the essential requirements of the following EU Directive:

R&TTE Directive 1999/5/EC

Compliance with these directives implies conformity to harmonized European standards (European Norms) that are listed in the EU Declaration of Conformity issued by HP for this product or product family. This compliance is indicated by the following conformity marking placed on the product.

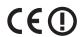

The wireless telecommunications functionality of this product may be used in the following EU and EFTA countries:

Austria, Belgium, Bulgaria, Cyprus, Czech Republic, Denmark, Estonia, Finland, France, Germany, Greece, Hungary, Iceland, Ireland, Italy, Latvia, Liechtenstein, Lithuania, Luxembourg, Malta, Netherlands, Norway, Poland, Portugal, Romania, Slovak Republic, Slovenia, Spain, Sweden, Switzerland and United Kingdom.

#### Products with 2.4-GHz wireless LAN devices

# France

For 2.4 GHz Wireless LAN operation of this product certain restrictions apply: This product may be used indoor for the entire 2400-2483.5 MHz frequency band (channels 1-13). For outdoor use, only 2400-2454 MHz frequency band (channels 1-9) may be used. For the latest requirements, see http://www.art-telecom.fr.

#### Italy

License required for use. Verify with your dealer or directly with the General Direction for Frequency Planning and Management (Direzione Generale Pianificazione e Gestione Frequenze).

# Notice to users in Taiwan

# 低功率電波輻射性電機管理辦法

# 第十二條

經型式認證合格之低功率射頻電機,非經許可,公司、商號或使用者均不得擅自變更頻率、加大功率或變更設計之特性及功能。

# 第十四條

低功率射頻電機之使用不得影響飛航安全及干擾合法通信;經發現有干擾現象時,應立即停用,並改善至無干擾時方得繼續使用。

前項合法通信,指依電信法規定作業之無線電通信。低功率射頻電機須忍受合法通信或 工業、科學及醫藥用電波輻射性電機設備之干擾。

# Index

ink cartridges 57

| A after the support period 38  C connection problems                                                                                                    | regulatory notices<br>regulatory model<br>identification number 59<br>wireless statements 62<br>reinstall software 41 |
|----------------------------------------------------------------------------------------------------|----------------------------------------------------------------------------------------------------|
| HP All-in-One will not turn on 39 customer support warranty 38  E environment Environmental product                                                                                                    | security network, WEP key 8 software installation reinstall 41 uninstall 41 support process 37                        |
| stewardship program 56 environmental specifications 55 error messages 46  I ink-backup mode 31 interface card 5, 7                                                                                                    | T technical information environmental specifications 55 system requirements 55 troubleshoot setup 38                  |
| N<br>network<br>interface card 5, 7                                                                                                    | troubleshooting<br>error messages 46<br>print 42                                                                      |
| paper recommended types 25 phone support 37 phone support period period for support 37 print troubleshooting 42 printer found screen, Windows 8 printing with one ink cartridge 31 problems error messages 46 print 42 | U uninstall software 41 W warranty 38                                                                                 |
| R<br>recycle                                                                                                    |                                                                                                    |